# High School Technology Integration

Mathematics

Proposal

Department of Education February, 2000

## **Acknowledgments**

We gratefully acknowledge all who have contributed to the Senior High Mathematics Technology integration document. Special thanks is extended to Kerry Rioux and Laurie Callbeck at Three Oaks Senior High School and Lynn Coughlin at Bluefield High School for their expertise in developing the lesson plans. Appreciation is also extended in advance to those teachers who will field test this document. We look forward to their constructive criticism of this document and hope that it will be a spring board for future lessons using technology in the class room.

Ken Roper Senior High Math/Science Consultant

Peter Griesbauer IT Senior High Consultant

# **Table of Contents**

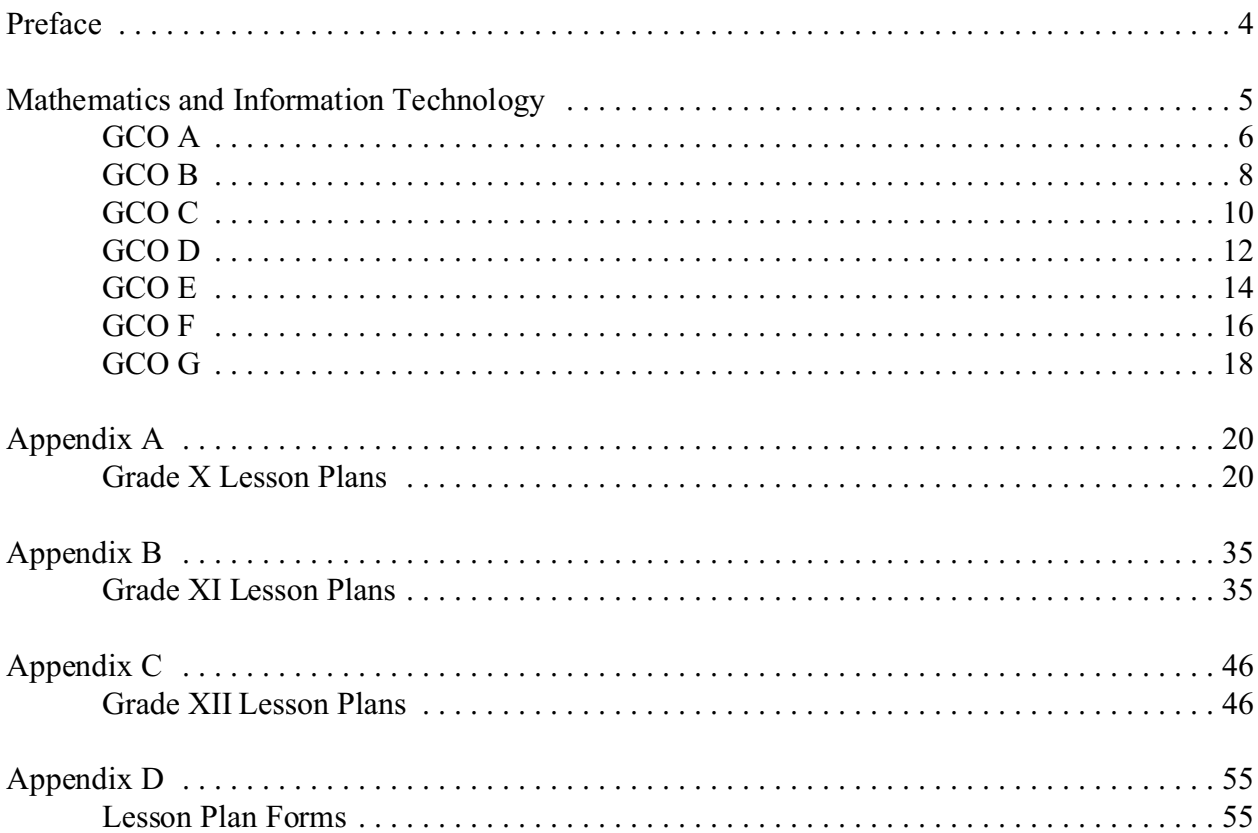

## <span id="page-3-0"></span>**Preface**

This document is a continuation of Journey On (1999). To facilitate achieving the outcomes as outlined in the Atlantic Canada Math Foundation Document and the APEF specific curriculum outcomes in our Math Guides, it is essential that technology ve incorporated within the day-today classroom activities in Island schools. By providing learning opportunities beyond the traditional classroom, students are able to develop a broader spectrum of knowledge and skills which should facilitate life-long learning essential in today's rapidly changing society.

This document recognizes that technology can play an instrumental role in improving problemsolving skills, communication, reasoning and making connections between mathematics and the real world. The teacher's role will increasingly become one of being a facilitator and a resource which will provide students with the freedom to develop independent learning skills.

The layout of this document is as follows: The left page contains the Mathematics General Course Outcome (GCO). In the left column of this page selected Specific Course Outcomes (SCO) for Grades X, XI, and XII are listed. The right column provides examples of teaching activities pertaining to the SCOs. In a similar manner, the facing page contains the General Technical Out come (GTO) associated with the specified teaching suggestions and in its left column the corresponding Specific Technical Outcomes (STO). The right column of this page provides explanations and/or examples in regards to the technical skills in question.

<span id="page-4-0"></span>Mathematics and Information Technology

Outcomes, Suggested Activities, and Instructional Implications.

<span id="page-5-0"></span>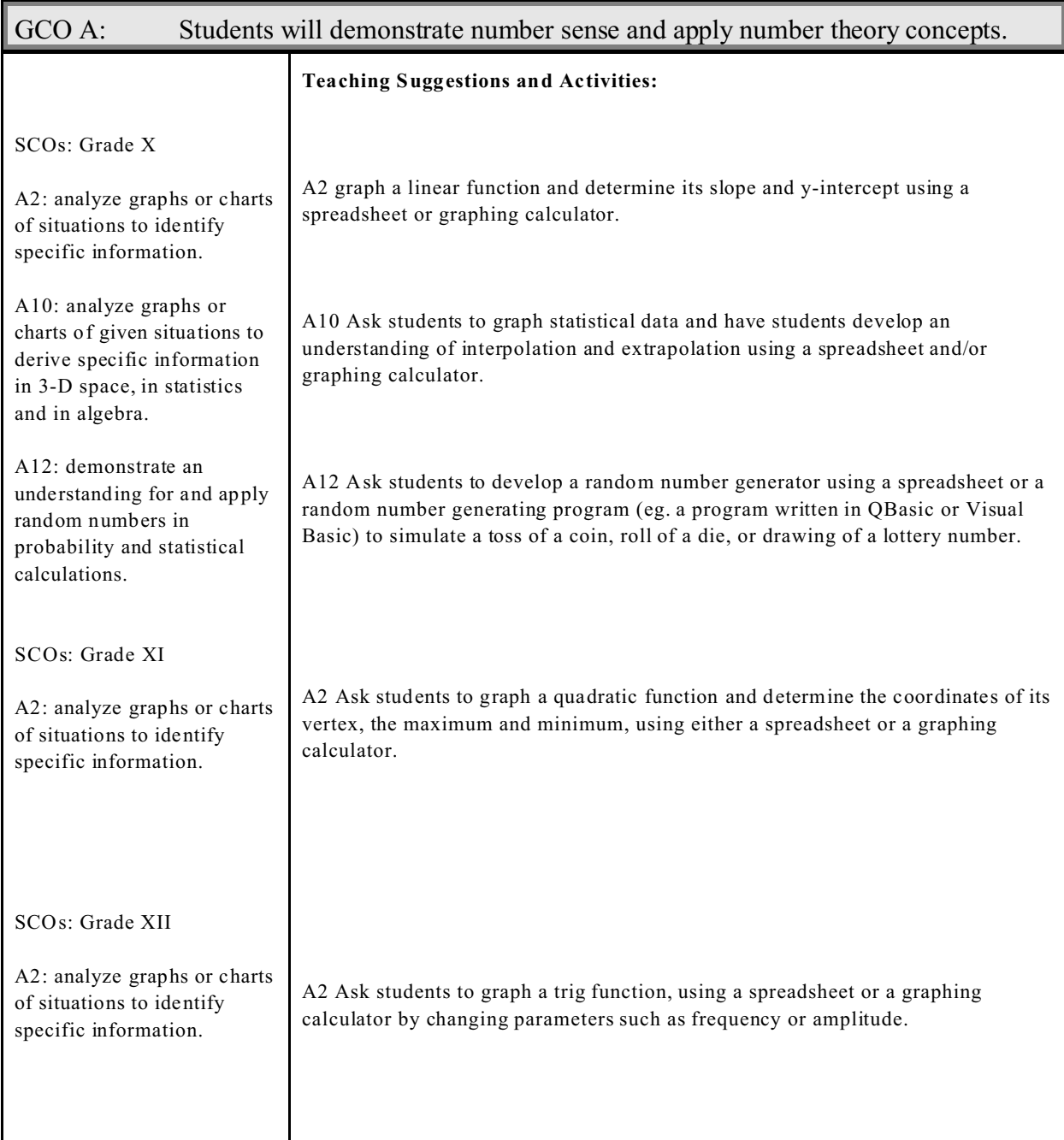

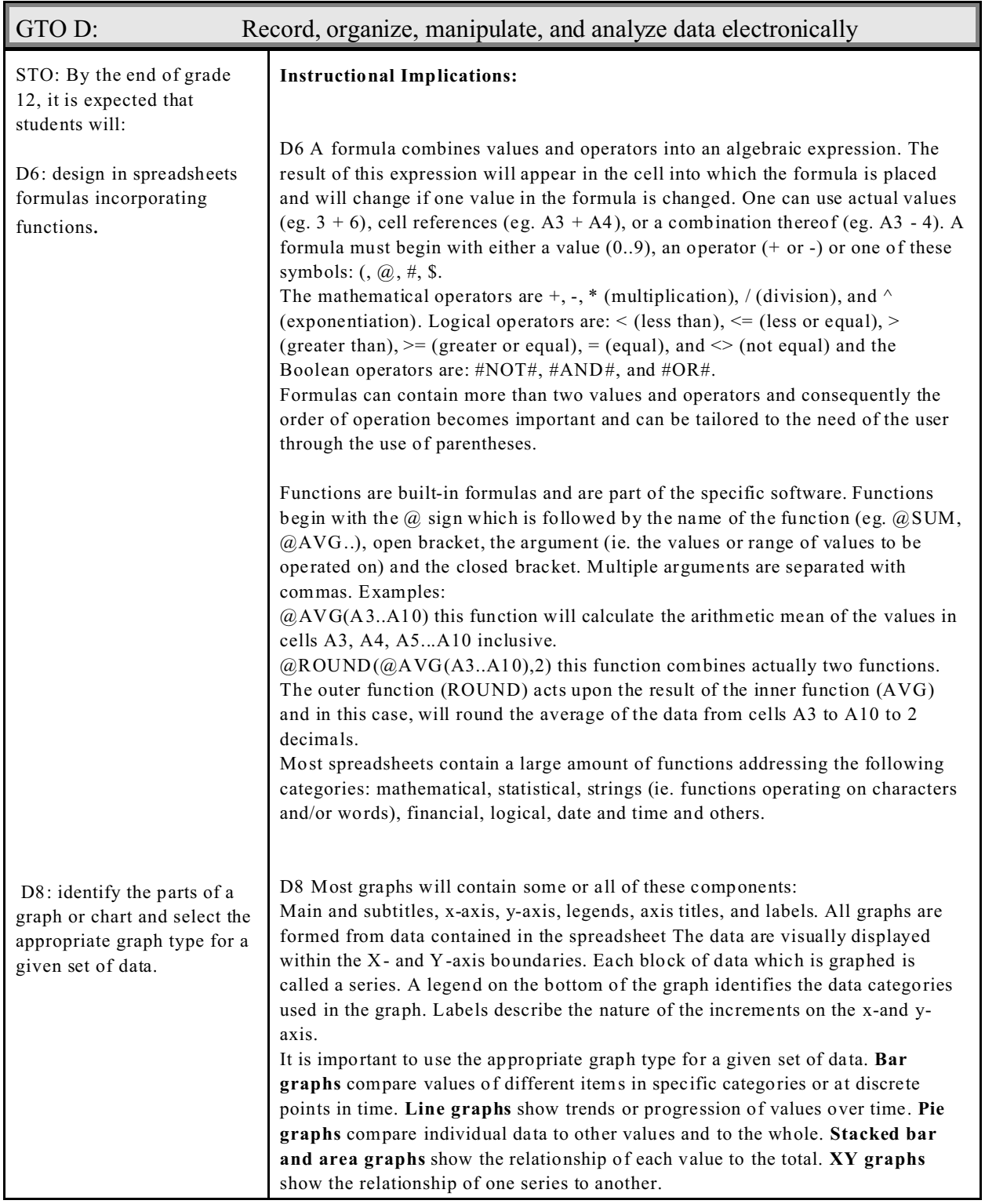

<span id="page-7-0"></span>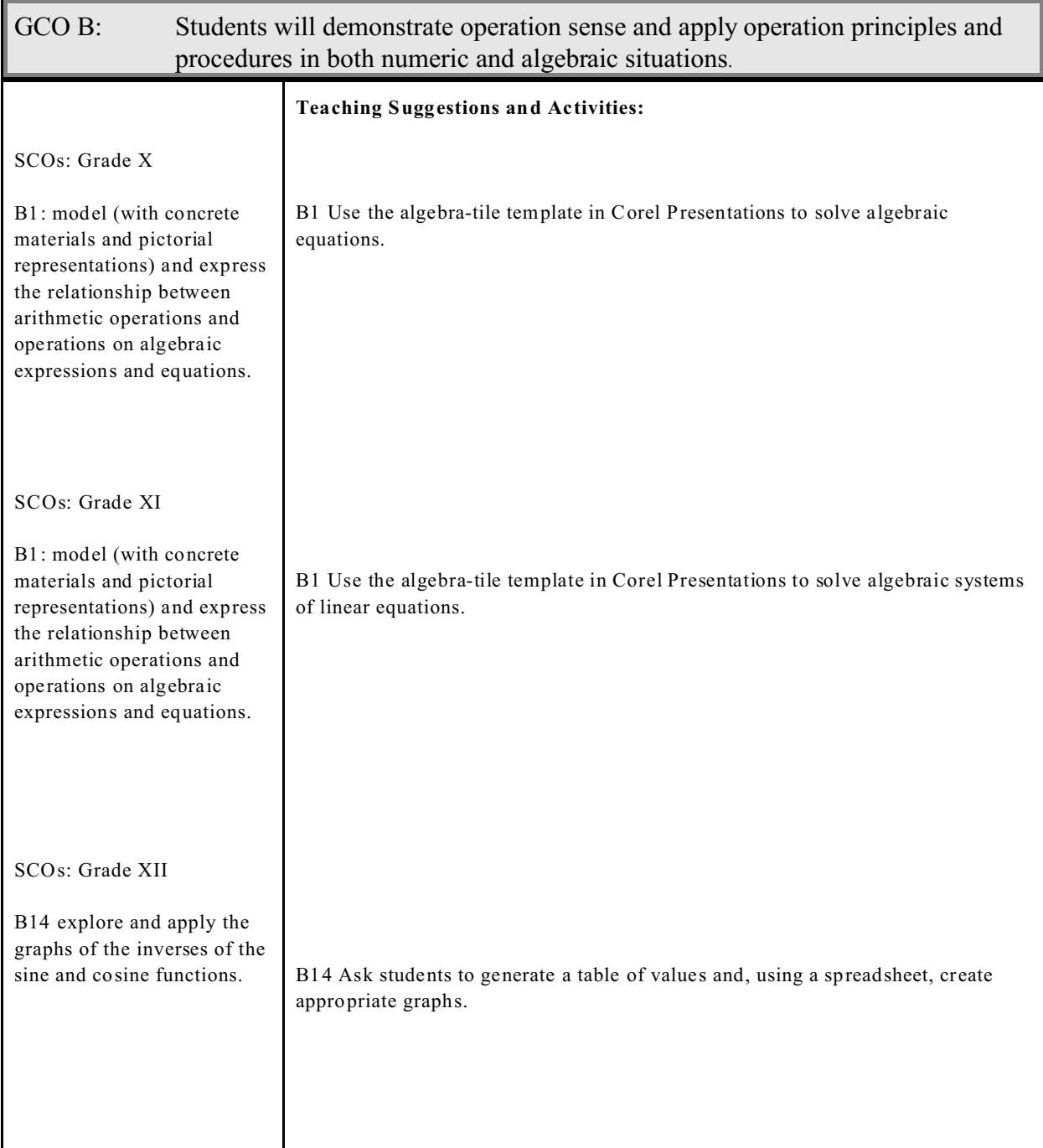

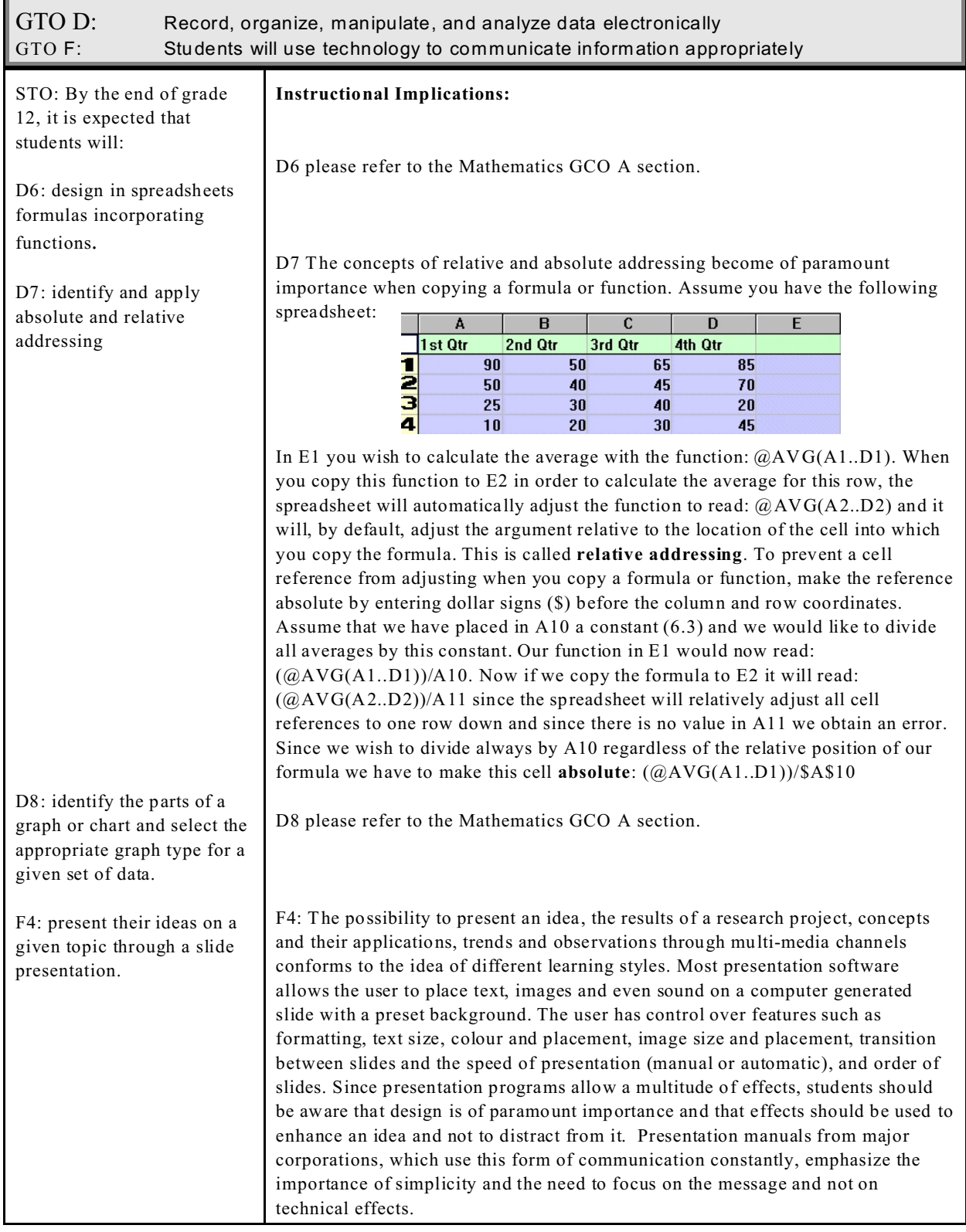

<span id="page-9-0"></span>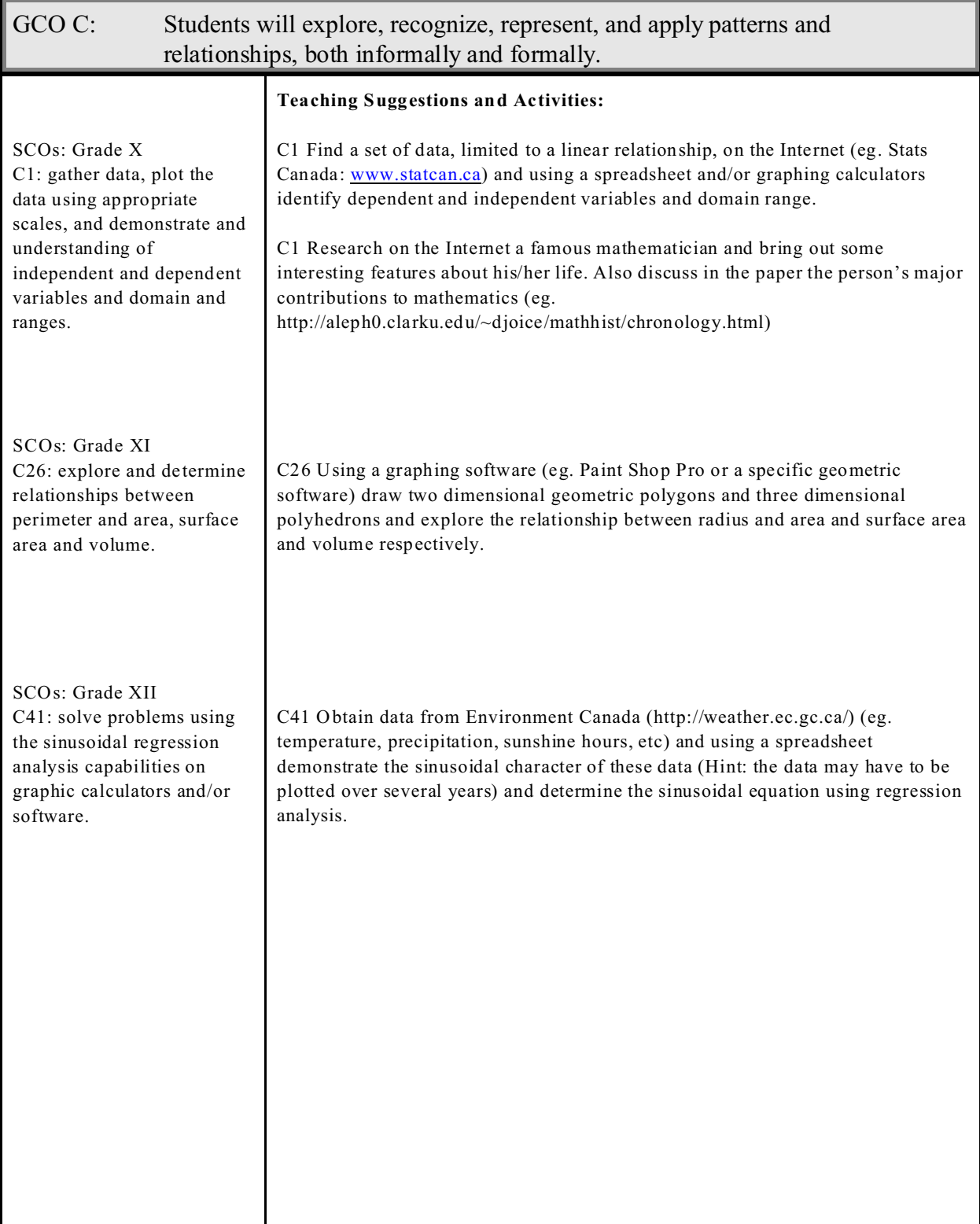

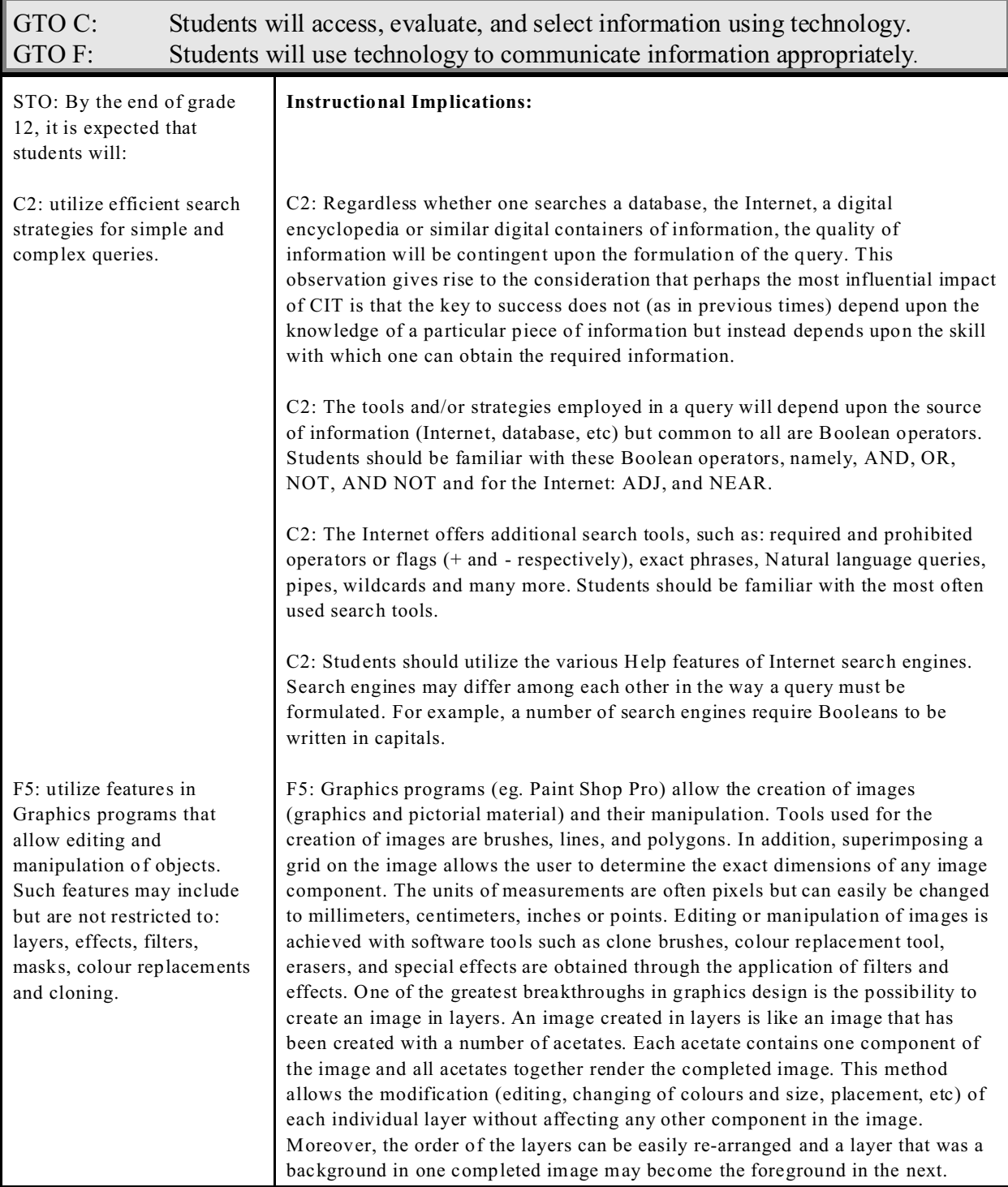

<span id="page-11-0"></span>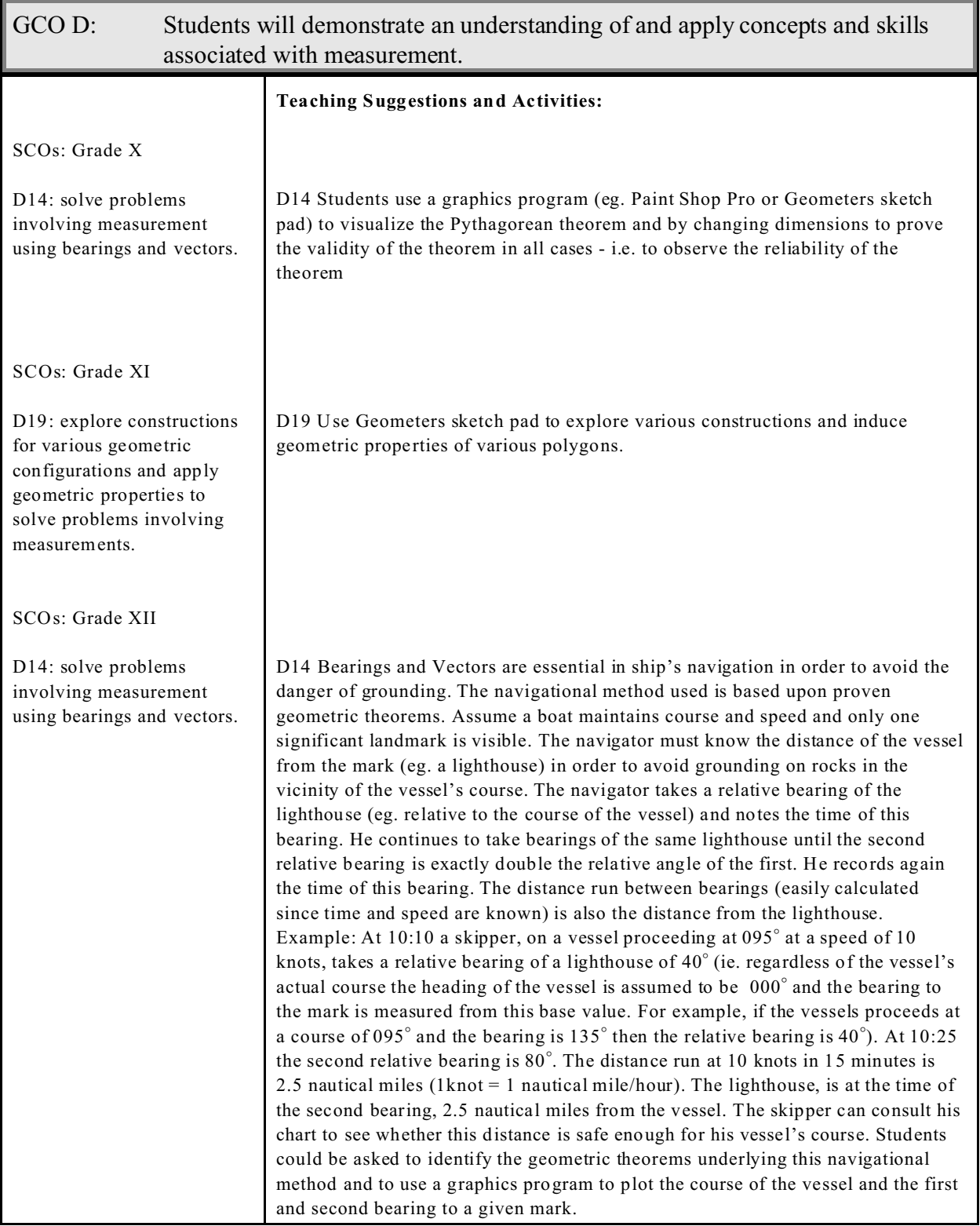

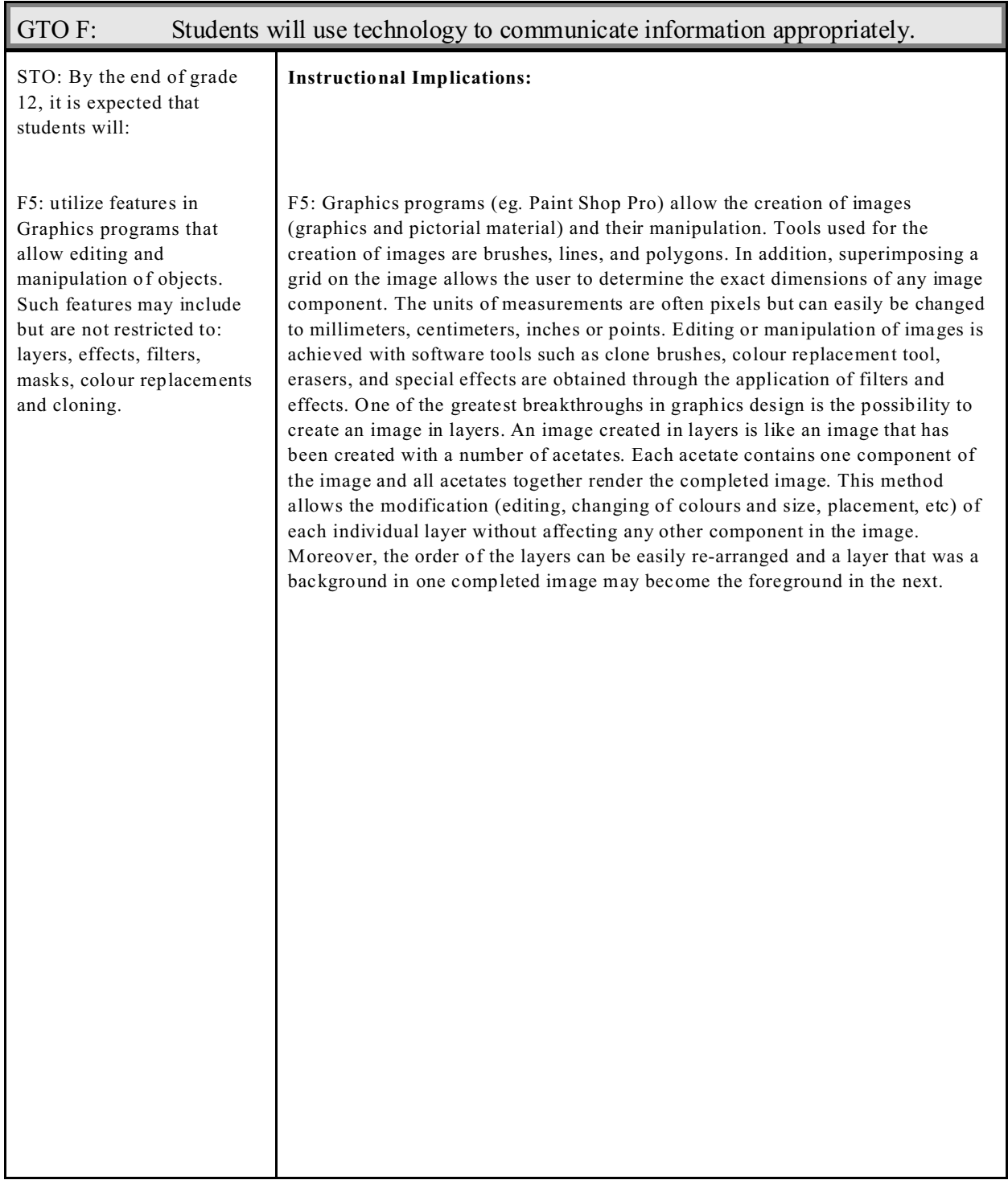

<span id="page-13-0"></span>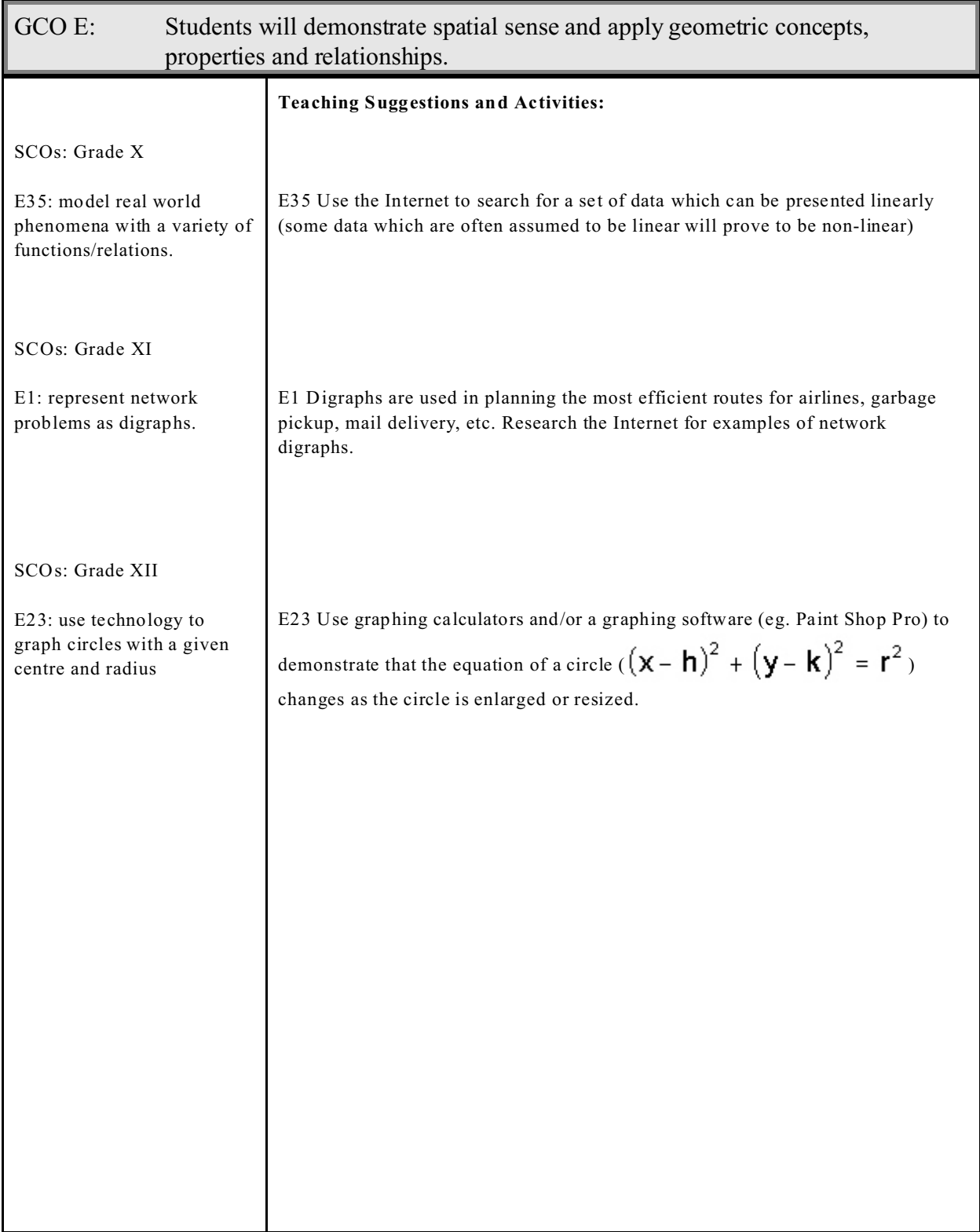

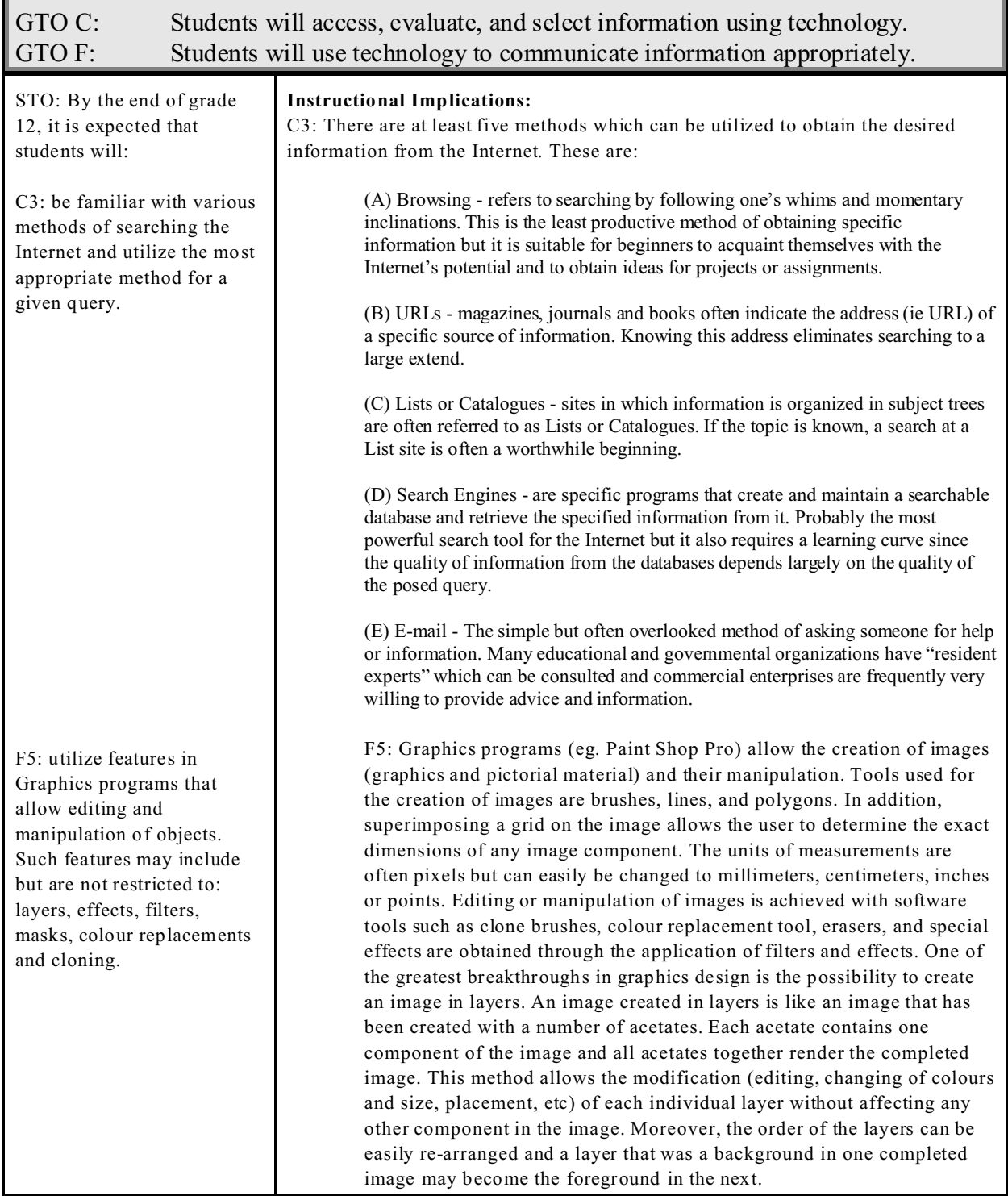

<span id="page-15-0"></span>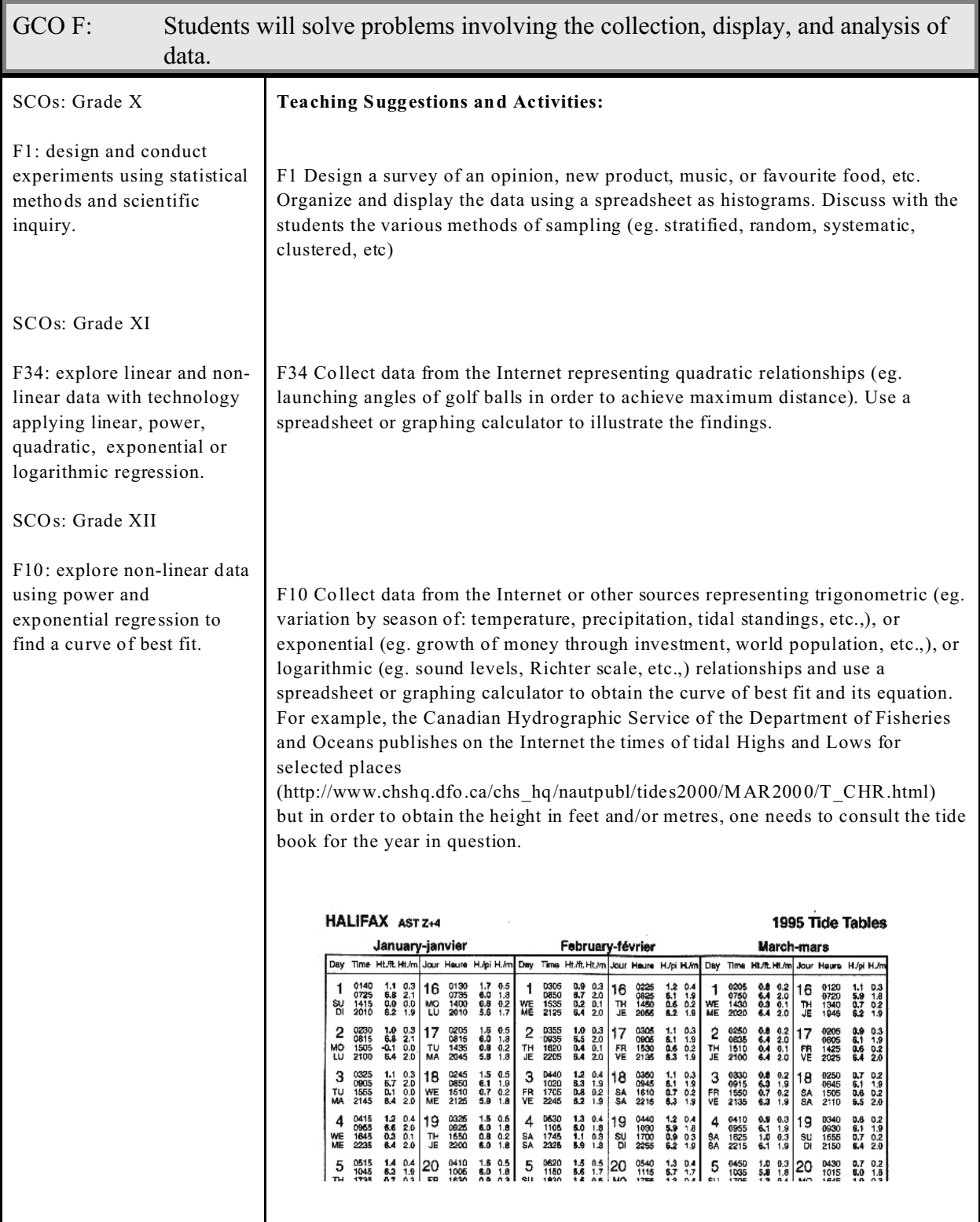

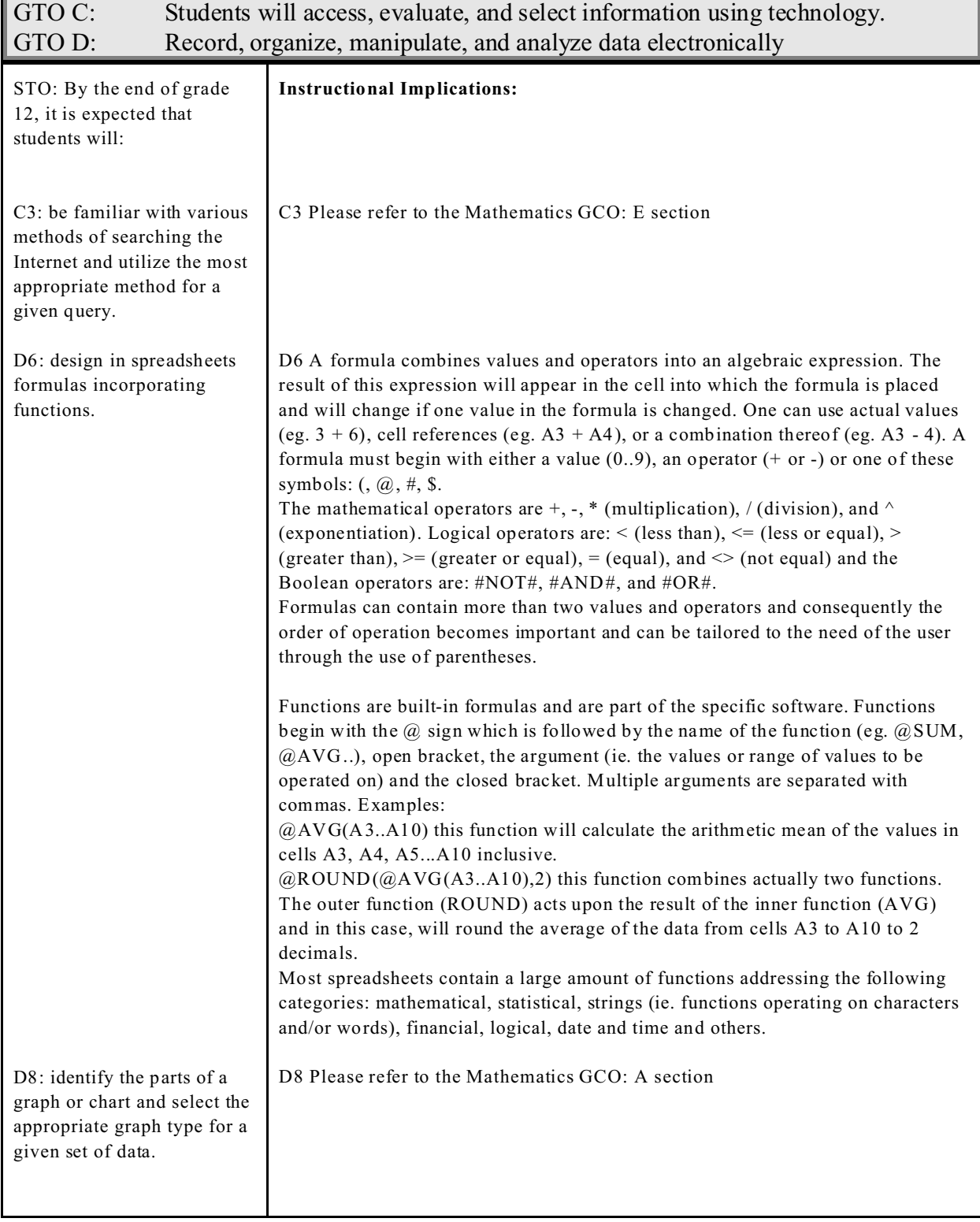

<span id="page-17-0"></span>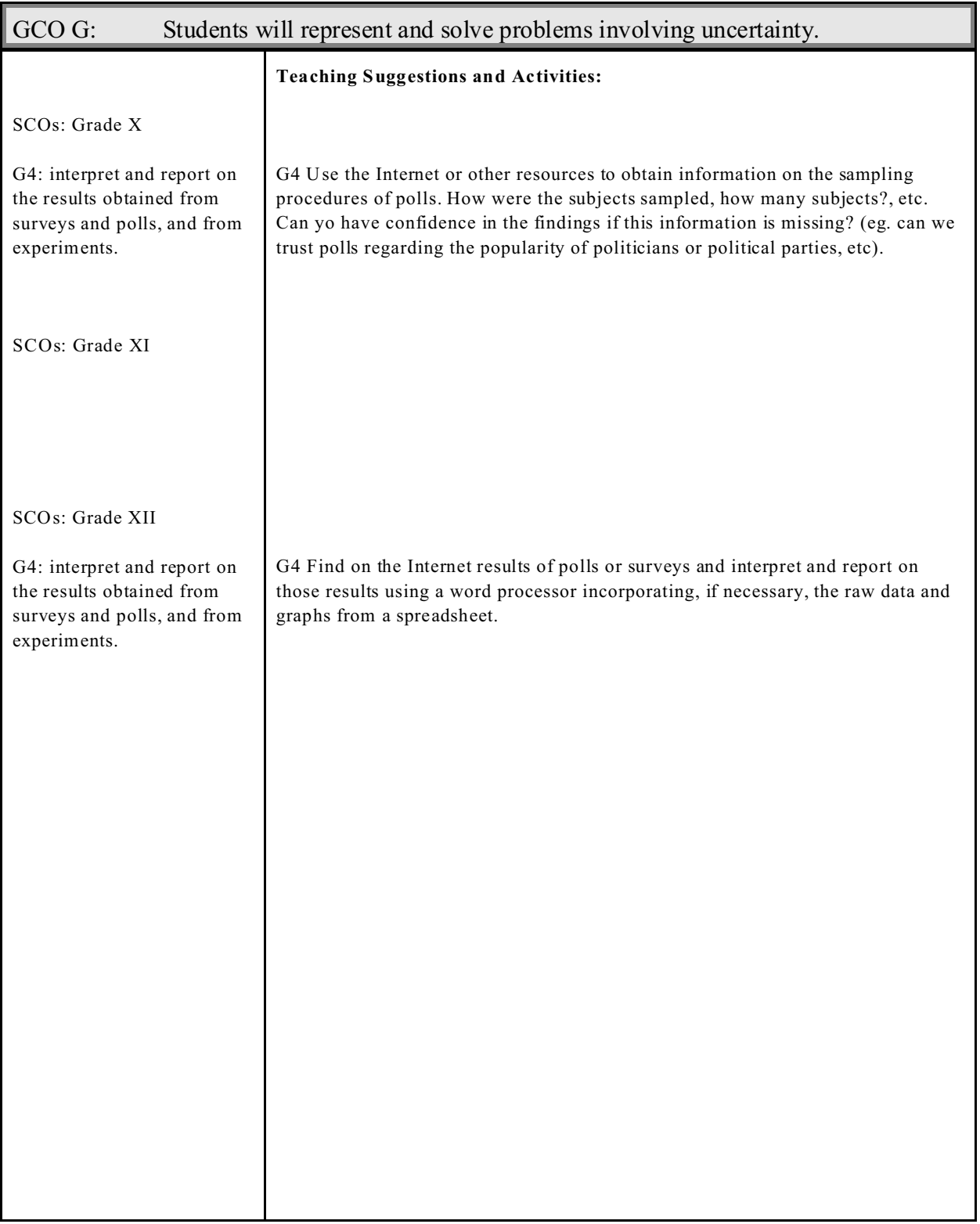

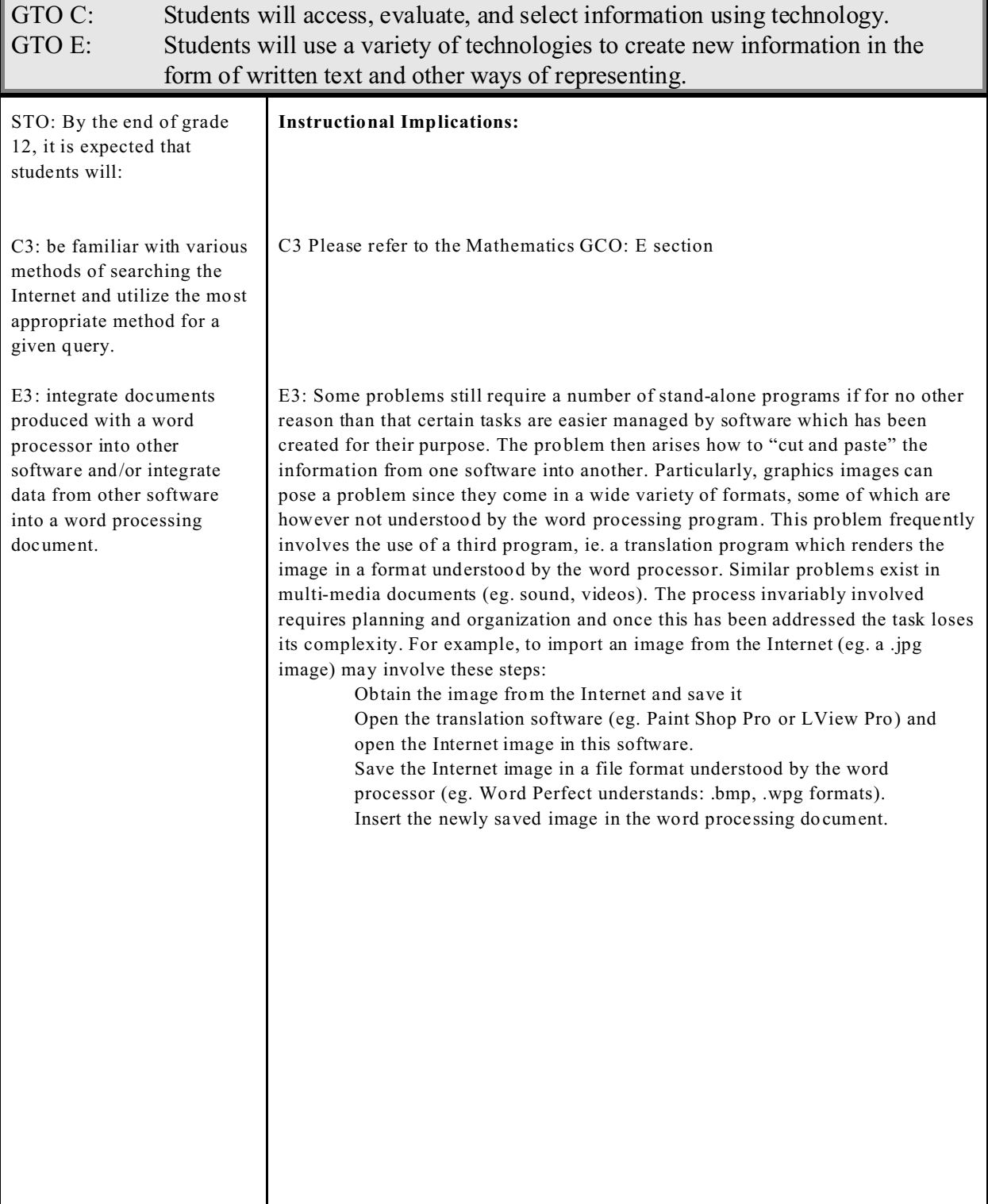

۷

<span id="page-19-0"></span>Appendix A

Grade X Lesson Plans

# PEI Election 2000 Statistical Analysis

Lynn Coughlin & Laurie Callbeck

Mathematics

Grade 10

Statistical Analysis

Computer Lab

## **Description**

This assignment is a statistical analysis of Election 2000 (although any results from previous or current elections could be used). Data is collected and placed in a spreadsheet and is then analyzed through comparisons of pie charts and bar graphs. In addition to the typical Quattro Pro formulas and functions, students will use the data to create frequency distribution tables using Quattro Pro tools. Students are then encouraged to present the information in a written or oral report.

We suggest this assignment is to be used in conjunction with a random sampling project. Our original plan was to have students poll (using a valid random sampling technique) their peers to determine the popular political party for the province and determine the results for the actual results and comparisons drawn between the sample and the actual results. This lesson plan will require approximately 2-3 periods.

### **Readiness Activities**

Students should:

- Have an understanding of random sampling and sampling techniques.
- Know how to set up frequency distribution tables and know how they work and what the outcome represents.
- Know how to read and identify pie charts, bar graphs and histograms.
- Have all sampling of data completed and data

### **Materials**

- Quattro Pro (6.0)
- Students all need log-ins
- Data (either collected or actual results)

PEI Election 2000 Statistical Analysis Grade 10 - Mathematics

Statistical Analysis

## **Learning Outcomes**

# **Curriculum**

## Students will:

- Analyse graphs or charts of given situations to derive specific information in 3-D space, in statistics and in algebra (A10).
- Construct various displays of data (F4).
- Analyse and interpret displays and describe the relationships.
- Draw conclusions and communicate results about distributions of data (F6).

## **Technology**

Students will:

- Use spreadsheet software to create graphical representations of data.
- Use spreadsheet software to create frequency distribution tables to display data and create bar graphs.

PEI Election 2000 Statistical Analysis Grade 10 - Mathematics

Statistical Analysis

## **Instructions**

• Set up spreadsheet with districts lined down the first columns (starting in A2). If the speed fill button is  $\frac{1}{4}$  used, you will only need to start the sequence and Quattro Pro

will fill in the rest of the numbers for you.

• Starting in B1, place the names of the political parties (Liberal, NDP, PC) in columns B, C, and D. This order will correspond with the political colours to the default colours (trial and error!). If you want to set up your own order, we suggest that you change graph colours to correspond to the political colours.

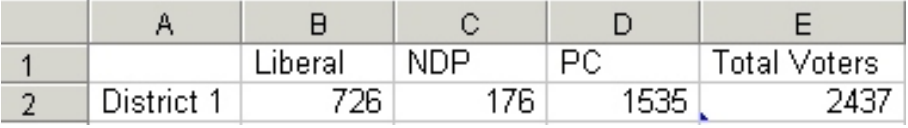

After filling in the data, use th formula  $@sum(B2.D2)$  in cell E2 to calculate the total number of voters for each district. Again, use the speed fill button to copy the formula down for all districts. See the example below.

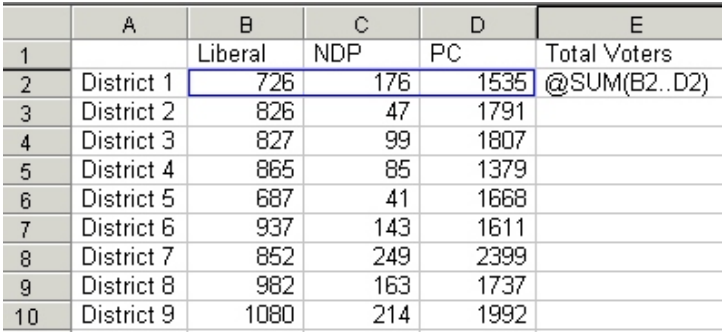

- Next, calculate the percent of votes for each party in each district. Start in F1 and place the title Percent Liberals. In G1 place the title Percent NDP, and in H1 place the title Percent PC.
- To calculate the % use the formula +B2/E2 for the Percent Liberals Column, +C2/E2 for

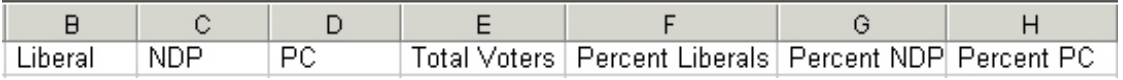

- the Percent NDP column, and +D2/E2 Percent PC column. Use speed fill to copy the formula. This formula divides the number of voters per party by the total number of voters.
- Values will be decimals. To change them to percents, highlight the blocks (percent values) and right click the mouse. Change the numeric format to percent with the desired number of decimal places.
- Now that all the data is in and the calculations are made it is time to make a graphical comparison. We decided that the most meaningful comparison would be of local ridings. If students did a poll prior to the election, it would also be interesting to compare the results with the actual tallies.
- For the purpose of a demonstration, we will use districts 19 to 22. Please note that it is easier to compare districts that are in sequence within the spreadsheet, but you are not limited to this procedure (see hints for elaboration).

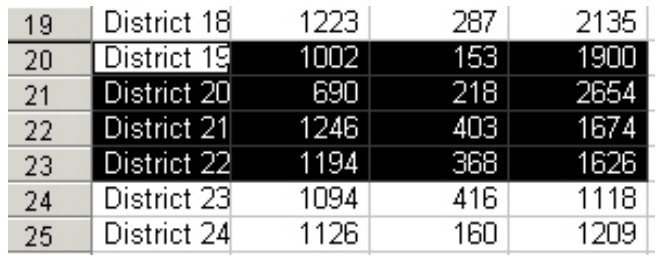

• Select blocks beginning with the district numbers and include the three party votes.

- Once the block is selected, click on the "Perfect expert button from the help menu.
- The expert button will bring up the Experts window. Select the "Add Graphics" button and then the "Create Chart" button.
- The Graph Expert will guide you through a series of steps. The data we are graphing is A:A20..D23. On this first window, ensure that the Swap rows/columns option is marked.

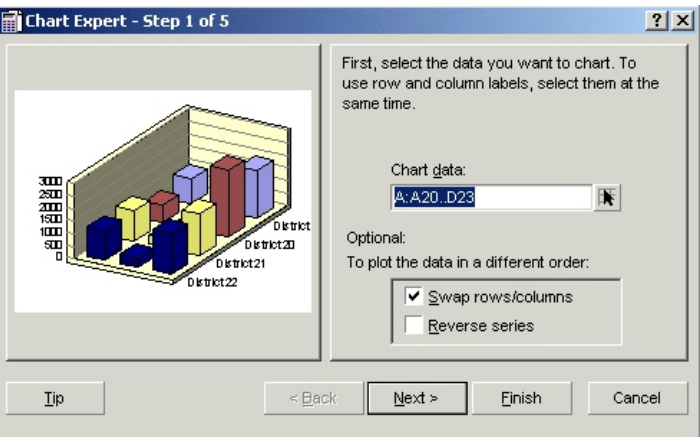

- Proceed to the next step.
- In Step 2 of 5, select the pie chart option and proceed to the next step.

Now choose one of the multiple pie options so that the districts can all be displayed in one graph window and go to the next step.

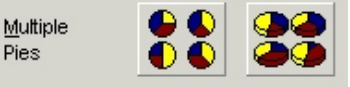

- Step 4 of 5 allows you to change the colour scheme. If you have followed our advice, proceed to the next step (use default colours).
- Step 5 of 5 allows you to create a title and sub-title for the graph. Enter in appropriate titles and select the Graph Window destination before clicking on CreateGraph. This will place the graph at the back of the spreadsheet for easier access.

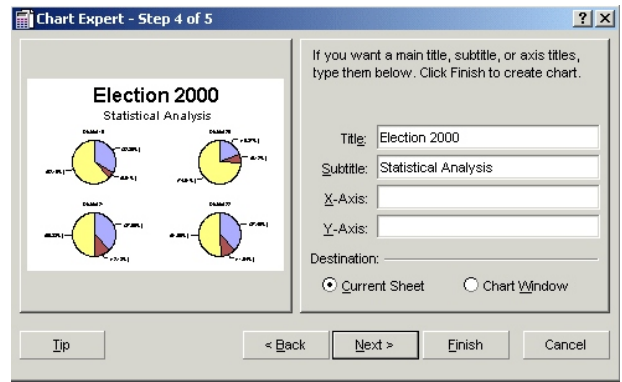

The graph window will be displayed as shown.

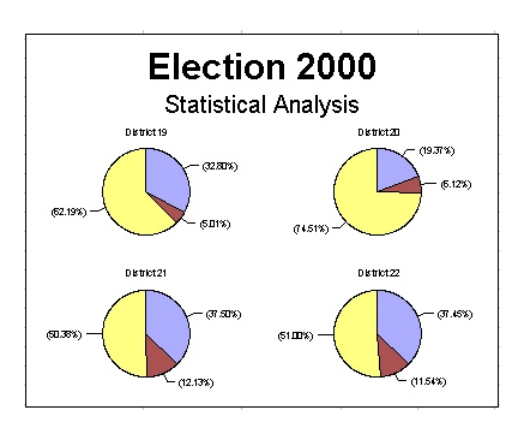

• The districts are not identified, and the pieces of the pie are not labeled. To do this right click in th graph window and select Series. In the X-Axis box place B1..D1 as shown below and click OK.

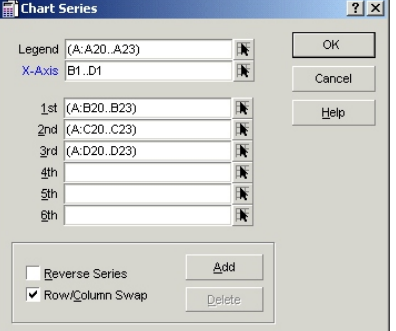

• Your comparison graph is now complete. Please note, if you minimize or close your graph window you can access it by clicking the Speed Tab at the bottom by the page tabs.

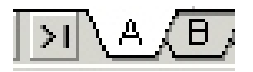

### FREQUENCY DISTRIBUTION TABLES

- To create a frequency distribution, set up a bin showing the intervals you want to analyze. The block must be a single column with a column of blank cells to the right (for the results). The numbers must appear in ascending order, but the intervals can be unequal. The first number in the bin block represents any value less than or equal to that number. The remaining bin block numbers represent all values greater than the previous entry, up to and including that number.
- We want to set up frequency distribution tables for the percent of votes for each party. For this demonstration we used Percent PC and set up column headings interval and frequency as shown below. You decide (given the data) the appropriate intervals to list.

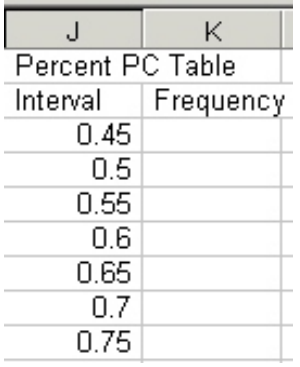

- Note that the intervals are listed in decimal form. This is because the values are percents (decimals formatted as percents). To change the interval block to represents percents, select the block, right click to get the block properties and change the numeric format to percent.
- To create the frequency table choose **Tools > Numeric Tools > Frequency** from the Menu Bar.
- Enter the requested data and choose OK to generate the frequencies in the column to the right

•

of the bin block. The Value Blocks will be column of Percent PC and the Bin Block will be the column listing the intervals.

- The results block is one cell longer than the bin block; its last cell contains the number of values found that were greater than the final number in the bin.
- Note: Frequency results aren't updated automatically. If you change data in the values block or the bin, use **Tools**  $\triangleright$  **Numeric Tools**  $\triangleright$  **Frequency again to recalculate the distribution.**
- To create a bar graph of the frequency distribution, select the frequency column (without the column heading) and use the Expert button to create a graph (select Graph Expert).
- In Step 2 of 5 select the Bar button and move on to the next step.
- Continue on to the next step until at Step 5 of 5. At this window fill in appropriate titles and ensure that the destination is the graph window. Create the graph.

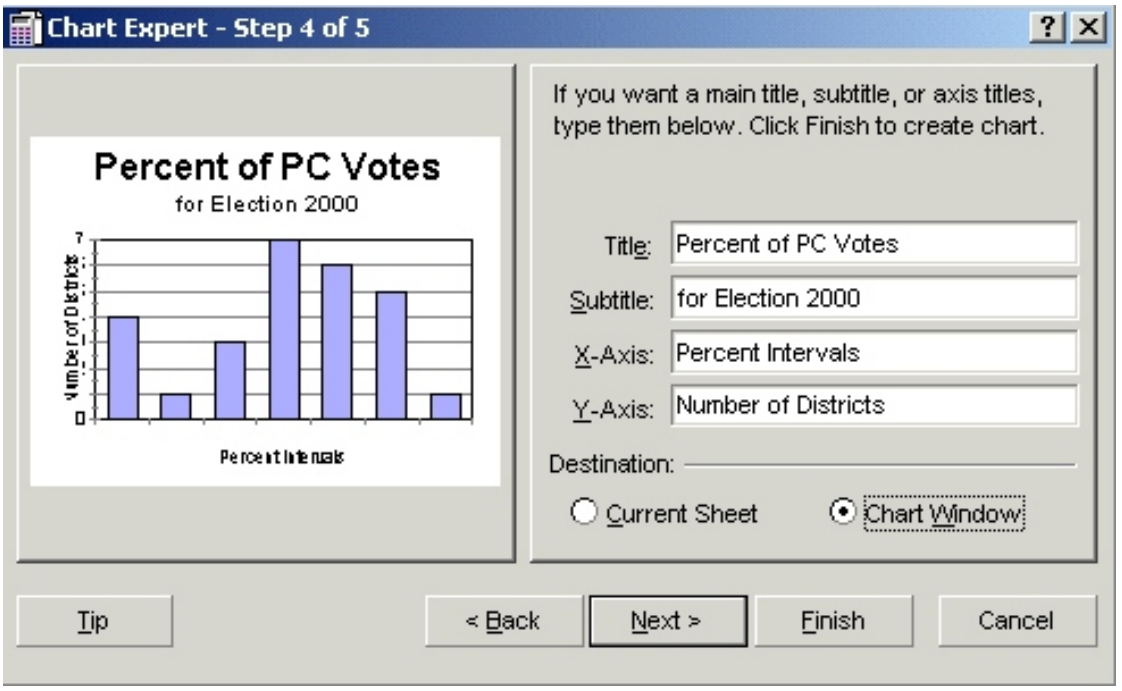

- To finish the graph, right click the graph window and select Series. In the X-Axis box put in the interval column. This will label the x-axis with the interval percents.
- Now that the graphs are made, students are to utilize the information to create an analysis, to draw connections or to point out similarities or contrasts. It is strongly recommended that students use another software package to present their results (WordPerfect for written reports and Presentations for oral reports).

# PEI Election 2000 Statistical Analysis

Grade 10 - Mathematics

Statistical Analysis

### **Hints**

- Since most people who type expect enter to bring them down a line, set up Quattro Pro so that enter will move cell selector on enter key. To do this, right click in the Title Bar, select General and choose the appropriate option.
- Placing the parties in the order Liberal, NDP and then PC will correspond political colours to Quattro Pro default colours.
- When selecting districts that are not in sequence select those in sequence according to directions given and then in the graph series box separate cells with a comma. For example B20..B22, B24 (you would do this in the 1st,  $2<sup>nd</sup>$ , and  $3<sup>rd</sup>$  series boxes).

### **Suggestions for Other Activities**

See Addison Wesley Text: *Mathematics 10* Page 94-95 Bird Eggs Page 546 Setting up Frequency Tables Page 571 Coincident Birthdays

Note: These activities do not reinforce the same curriculum outcomes

#### **Resources**

Quattro Pro V 6.0 User's Guide

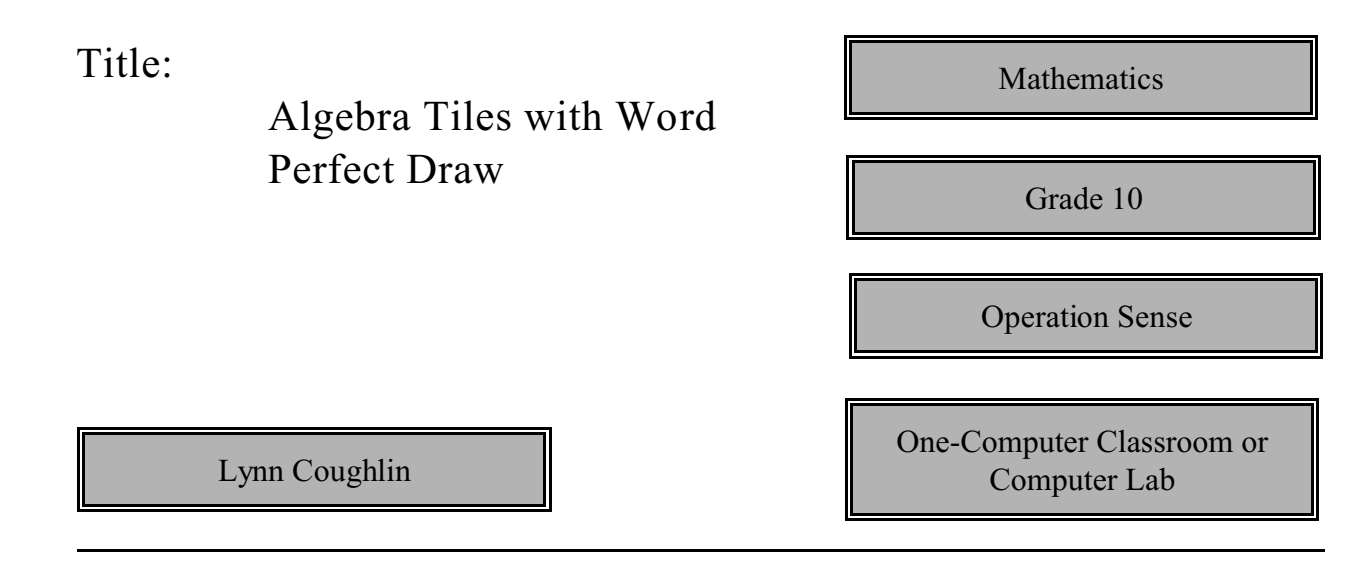

## **Description**

Students will create pictorial representations of algebra tiles using the Draw feature of Corel Word Perfect. This lesson plan will require approximately two periods.

### **Readiness Activities**

### Students should

- be familiar with the concept of representing algebraic expressions using tile models to perform operations such as addition, subtraction, multiplication and factoring of polynomials.
- It is also assumed teachers will have a basic working knowledge of Corel WordPerfect for Windows.

### **Materials**

- A user ID and password for each student in the class.
- Ensure WordPerfect is assigned to each student group.

Algebra Tiles with Word Perfect Draw

Grade 10 Mathematics

Operation Sense

## **Learning Outcomes**

## **Curriculum**

### Students will:

- (a) Model (with concrete materials and pictorial representations) and express the relationship between arithmetic operations and operations on algebraic equations**.**
- (b) Use concrete materials, pictorial representations and algebraic symbolism to perform operations on polynomials.

## **Technology**

Students will: utilize the graphics features of the word processing software and/or presentation software.

# Algebra Tiles with Word Perfect Draw

Grade 10 Mathematics

Operation Sense

### **Instructions**

The Draw feature of WordPerfect will be used to draw pictorial representations of algebra tiles.

#### **Preparing the document**

Open a new WordPerfect document and activate the Draw feature by choosing the **Draw** icon, or from the **Tools** menu, choose **Draw**. The Draw toolbar and Draw area should now be visible on the screen. The Draw area may be enlarged by positioning the mouse pointer in the corner of the Draw area until it changes to a double arrow and dragging the mouse to the desired size. If at any time the Draw toolbar and Draw area disappear from the screen it is the result of clicking the mouse outside the Draw area. To reactivate the Draw area, place the mouse in the vicinity of the Draw area and double click the mouse. Drawing will be easier if the **Snap to Grid** option is turned on with the **Grid Snap** icon, or from the **View** menu, choose Grid/Snap, and then select **Snap to Grid**.

### **Drawing an X² Tile**

Draw an X² tile inside the Draw area by choosing the **Rectangle** icon, holding down the Shift key, and dragging the mouse to create a convenient sized square, as illustrated in Figure 1.

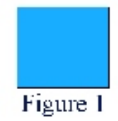

#### **Drawing an X Tile**

Draw an X tile by choosing the **Rectangle** icon and dragging the mouse to create a vertical rectangle whose height is equal to that of the  $X^2$  tile. Create a horizontal rectangle with the same dimensions as the vertical rectangle, as illustrated in Figure 2.

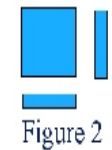

*Instructions continued....*

## **Drawing a One Tile**

Draw a one tile by choosing the **Rectangle** icon, holding down the Shift key, and dragging the mouse to create a small square whose dimensions are equal to the width of the X tile, as illustrated in Figure 3.

## **Copying Tiles**

Additional tiles may be created by selecting the desired tile to be copied. To select a tile, choose the **Select Object** icon which looks like the mouse pointer from the Draw toolbar. From the **Edit** menu, choose **Copy** and then choose **Paste**. The new tile is superimposed over the original tile and can be moved to any location by clicking the left mouse button over the tile and dragging it to a new location.

### **Applications**

The tile representations can be manipulated to represent algebraic operations such as addition, subtraction, or multiplication of polynomials. To move the tiles into desired positions from the **Draw** toolbar, choose the **Select Object** icon, and select the tile by holding down the mouse and dragging to the desired location. See Figure 4 for an example of multiplication of polynomials and texturing.

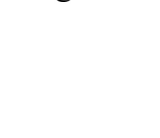

 $X - 1$ 

Figure 4

 $\begin{array}{c} \mathbf{X}\\ +\\ 2 \end{array}$ 

Figure 3

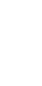

# Algebra Tiles with Word Perfect Draw

Grade 10 Mathematics

Operation Sense

## **Suggestions for Other Activities**

Students can also investigate the Rotate option by selecting the object to rotate and from the **Edit** menu choose **Rotate**. Position the mouse pointer on the corner of the object until it turns into a double arrow and then drag the mouse until the object is in the desired position. This feature can be used when creating vertical and horizontal X tiles.

- The process of factoring by using tiles may also be demonstrated with the pictorial tile representations, assuming students have covered this topic area in the classroom.
- More advanced pictorial representations of tile such as  $Y^2$ , Y, and XY may also be created and used in the algebraic operations.
- Use the Tile template on your server to manipulate tiles.

## **Hints**

- It may be advantageous to add color or texture to the tiles for printing. Similar tiles should be represented similarly. Select the tile, then from the Draw toolbar, choose the **Fill Colors** icon or the **Fill Attributes** icon. Negative tiles should be represented by white tiles.
- As previously mentioned in the instructions, the **Snap to Grid** option should be turned on to ensure easier alignment of objects.
- Turning the grid option on makes it easier to draw some diagrams. From the **View** menu, choose **Grid/Snap**, and then select **Grid**.

Algebra Tiles with Word Perfect Draw

Grade 10 Mathematics

Operation Sense

### **Resources**

- WordPerfect A Manual for Island Teachers
- WordPerfect 6.1 for Windows Lab Manual
- Corel WordPerfect **Help** Menu

<span id="page-34-0"></span>Appendix B

Grade XI Lesson Plans

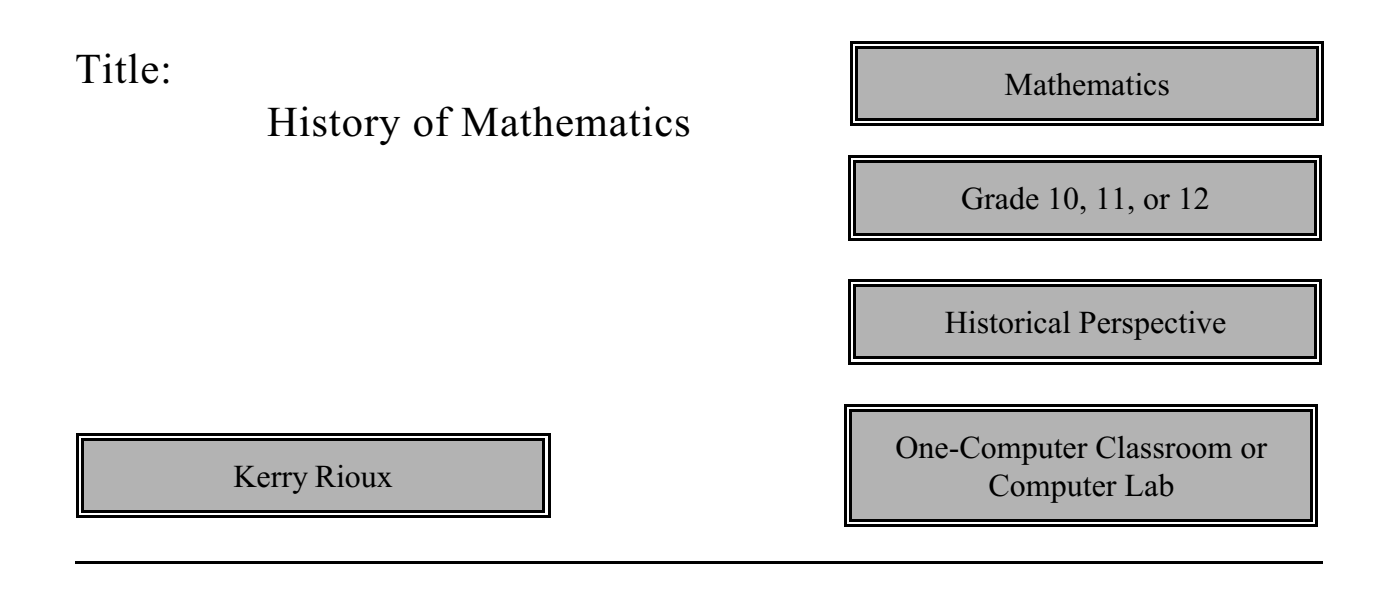

### **Description**

Students will research on the Internet a Mathematician who has made a major contribution to the field, or a mathematical concept, idea or symbol and give a short (3-5 minute) presentation on the topic. Expect to use three classes in the computer room and about two days for presentations. To shorten up presentation time, groups could be assigned or oral presentation could be omitted completely.

### **Readiness Activities**

Students should

• have a working knowledge of Netscape and WordPerfect or Corel Presentations.

### **Materials**

• Computer lab for 2-3 classes (not necessarily consecutive days) equipped with Internet capabilities as well as WordPerfect and Corel Presentations.

# History of Mathematics

Grade 10, 11, or 12

Historical Perspective

## **Learning Outcomes**

## **Curriculum**

Students will: gain an appreciation of the history of mathematics by studying and presenting one mathematician and his/her major contribution.

### **Technology**

Students will: develop a working knowledge or enhance their knowledge of Internet Explorer and its various search engines as well as WordPerfect and/or Corel Presentations to share their findings.

# History of Mathematics

Mathematics: Grade 10, 11, or 12

Historical Perspective

### **Instructions**

Students are to search the Internet to find information on Mathematicians and/or mathematical ideas or symbols (eg. Pi) and select one which they find particularly interesting. They will continue to use the internet to find various sites with information on the selected topic (3 websites could be set as a minimum number). They are them to prepare their information for presentation using WordPerfect or Corel Presentations. The oral presentation to the class should be a maximum of five minutes using any of the above technology to enhance their findings.

# History of Mathematics

Mathematics: Grade 10, 11, or 12

Historical Perspective

## **Hints**

In reference to the Website listed below the name in "blue" are links to information. Others are names which must be searched in other ways.

## **Suggestions for Other Activities**

Could set up groups to explore Mathematicians by continents or by centuries.

Students could explore the history and development of mathematical ideas or concepts (eg. the use of zero) or symbols (eg. Pi).

## **Resources**

A website with literally hundreds of Mathematicians and links is:

<http://www.aleph0.clarku.edu/~djoyce/mathhist/chronolgy.html> <http://forum.swarthmore.edu/dr.math>

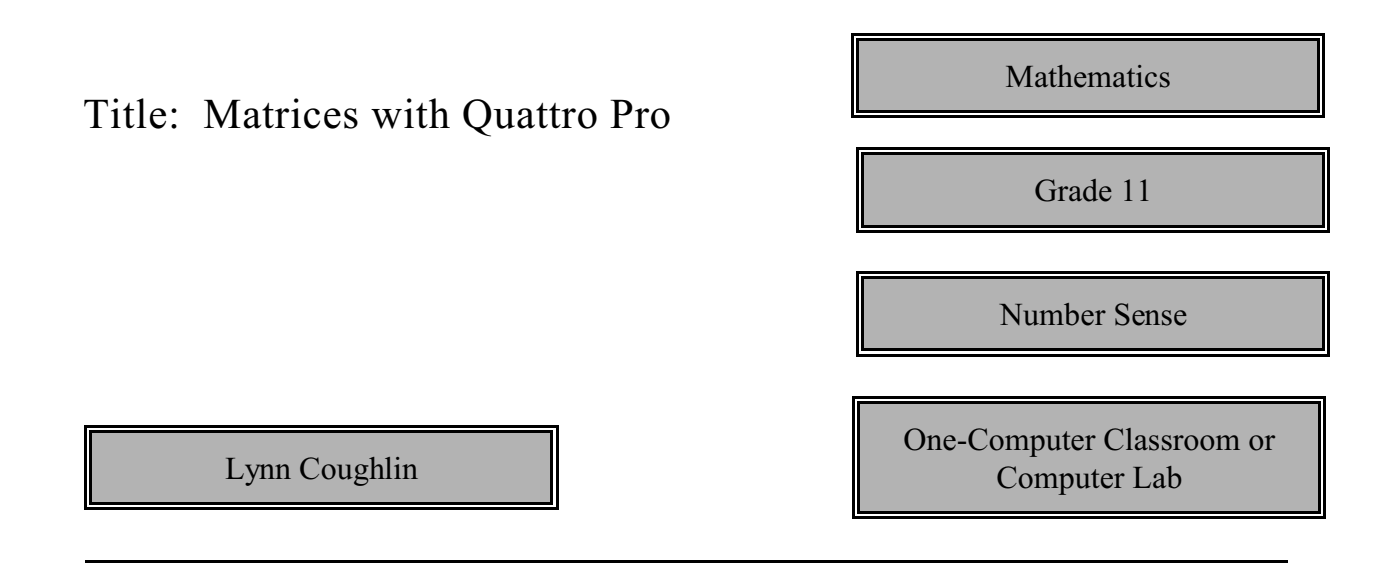

## **Description**

Students will use the spreadsheet software Corel Quattro Pro, to perform operations such as addition, subtraction, scalar multiplication, and multiplication of matrices, as well as, to calculate inverses of matrices. This lesson plan will require approximately one to two periods.

### **Readiness Activities**

Students should

- have a basic introduction to the use of Corel Quattro Pro in terms of inputting data into cells.
- knowledge of the operations performed on matrices.

### **Materials**

- A user ID and password for each student in the class.
- Ensure Quattro Pro is assigned to each student group
- Individual student discs to save files on in case teacher wants project passed in on disc or to have a backup copy.

# Matrices with Quattro Pro

Grade 11 Mathematics

Number Sense

## **Learning Outcomes**

## **Curriculum**

- Students will: (a) Demonstrate an understanding of the properties of matrices and apply them.
	- (b) Explain why and apply the fact that matrices are not commutative under multiplication.

## **Technology**

- Students will: (a) Acquire and/or enhance spreadsheet skills.
	- (b) Design in spreadsheet formulas incorporating functions.
	- (c) Identify and apply absolute and relative addressing.

# Title: Matrices with Quattro Pro

Grade 11 Mathematics

Number Sense

### **Instructions**

The spreadsheet software Corel Quattro Pro will create matrix representations and perform operations on the matrix representations.

Teacher can specify the matrices operation which must be demonstrated by the student. For example, the addition of 3 X 2 matrices, subtraction of 2 X 4 matrices, multiplication of a 2 x 3 and 3 X 1 matrix, scalar multiplication, or the calculation of the inverse of a 3 X 3 matrix.

### **Preparing the Spreadsheet**

Open a new blank spreadsheet. Have students attach titles to each matrix which is created, i.e. A, B, C. Thus, when the operation of addition is applied to two matrices, the sum matrix will have a title called A+B. Have students input numerical data into cells so as to create matrices of the desired size.

### **Creating Sum and Difference Matrices**

Create a new matrix that will contain the sum or difference of the previous matrices. Label this matrix A+B or A-B. In the upper left cell of the matrix, enter the addition formula of the sum matrix. A formula must begin with a numeric symbol such as an equal sign (=) or an addition sign (+). The formula must also include the cell coordinates from which the data is originating, for example  $=A2+B2$ . See Figure 1 for an example of formulas.

Instead of re-entering formulas into every cell of the sum matrix, formulas can be copied into their respective cells. There are several methods of copying formulas. Select the cell which contains the formula to be copied. From the **Edit** menu choose **Copy**. Highlight the new cells where the similar formula will be applied by clicking and dragging the mouse. From the **Edit** menu choose **Paste**. This should distribute the formula throughout the cells.

### **Creating Product Matrices**

In the upper left cell of the matrix, enter the multiplication formula of the product matrix. A formula must begin with a numeric symbol such as an equal sign  $(=)$  or an addition sign  $(+)$ . The formula must also include the cell coordinates from which the data is originating.

To prevent a cell reference from adjusting when you copy a formula, make the cell reference absolute by entering a dollar sign (\$) before the column and/or row coordinates. It is *important to note* that the column letters in the first matrix coordinate must be preceded by a dollar sign (\$) to restrict the calculations to theses columns. Likewise, the row numbers from the second matrix coordinate

### *Instructions continued....*

must be preceded by a dollar sign (\$) for the same reason. See Figure 2 for an example of formulas.

Instead of re-entering formulas into every cell of the product matrix, formulas can be copied into their respective cells. Select the cell which contains the formula to be copied. From the **Edit** menu choose **Copy**. Highlight the new cells where the similar formula will be applied, by clicking and dragging the mouse. From the **Edit** menu choose **Paste**. This should distribute the formula throughout the cells.

Figure 1

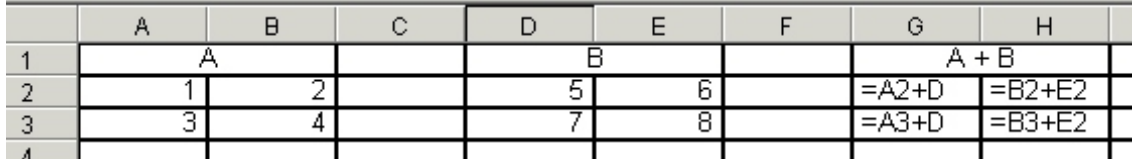

Figure 2

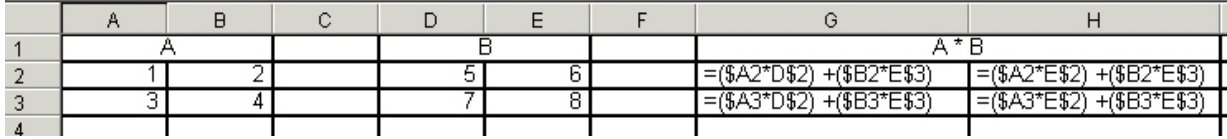

Figure 3

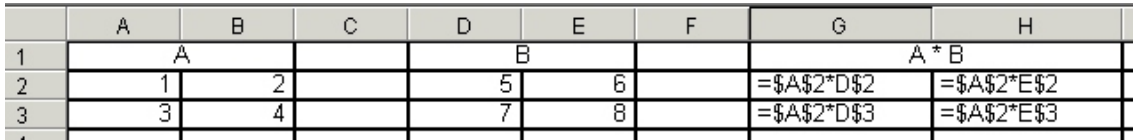

Grade 11 Mathematics

Number Sense

### **Hints**

- In order to input numeric values from the number pad ensure the Num Lock feature on the keyboard is activated.
- If you are entering data in one column and want the cell selector to move down a row each time you press Enter you must right-click the Quattro Pro title bar at the top of your document and choose **General**. Then check **Move Cell Selector on Enter Key**.
- Teachers may want students to print the formulas they have entered into the cells. This will ensure that the student have used the formula feature rather than performing the calculations manually. From the **File** menu choose **Print**, choose **Sheet Options**, and then select **Cell Formulas** under the Print Option. This will print a sheet which contains the information found in each cell, whether it be a numeric value or a formula.
- Grid lines do not automatically appear when the spreadsheet document is printed. If they are desired they may be added by highlighting the portion of the spreadsheet to contain grid lines. Right click on the mouse, choose **Block Properties**, then choose **Line Drawing**. Choose the option **All**, and choose a line type.
- To change the width of a column, move the mouse to the top of the spreadsheet column border where the columns are named and the mouse should turn into a double arrow which can be dragged to change the column's width.

# Title: Matrices with Quattro Pro

Grade 11 Mathematics

Number Sense

## **Suggestions for Other Activities**

- Scalar multiplication can also be demonstrated using Quattro Pro by creating a 1 X1 matrix to contain the scalar multiplier. This 1X1 matrix can then be multiplied by any other matrix using formulas similar to those described in matrix multiplication and the copy feature. See Figure 3 for an example of this.
- The inverse of matrices may also be determined by first calculating the determinant.
- Systems of linear equations may also be solved using matrices.

### **Resources**

- **•** Quattro Pro User Guide Manual
	- Corel Quattro Pro **Help** Menu

<span id="page-46-0"></span>Appendix C

Grade XII Lesson Plans

Mathematics

Grades 10, 11 or 12

Patterns, Explore, Recognize, Represent and Apply

One-Computer Classroom or Lynn Coughlin and the computer Lab number of the computer Lab number of the computer Lab number of the contract of the contract of the contract of the contract of the contract of the contract of the contract of the contrac

## **Description**

Students will use the Internet site called Dr. Math to answer questions about mathematics topics from the high school curriculum. Topics can include topics learned in class, homework, puzzles, math contests, or anything else related to mathematics. This lesson plan will require approximately one to two periods.

## **Readiness Activities**

Students should:

- Be assigned specific topic areas related to their grade level.
- It is assumed that both students and teachers will have a basic working knowledge of Internet Explorer and search engines.

### **Materials**

- A user ID and password for each student in the class.
- Ensure Internet Explorer is assigned to each student group.

Grades 10, 11 or 12

Patterns, Explore, Recognize, Represent and Apply

## **Learning Outcomes**

## **Curriculum**

Students will: enhance their knowledge of various components of the curriculum, depending upon the questions asked.

## **Technology**

- (a) Students will access, evaluate, and select information using technology.
- (b) Students will use technology to communicate information appropriately.

Grades 10, 11 or 12

Patterns, Explore, Recognize, Represent and Apply

## **Instructions**

Students can either search for Dr. Math by using a search engine or input the web address:<http://www.swarthmore.edu/dr.math>

Dr. Math can be used effectively in a classroom situation in several ways. Here are some suggestions:

- Students may Search the Archives by inputting keywords of mathematic topics of interest and browse through the topics that have been identified. The same question or similar questions may already have responses answered for them.
- % Students may select **Dr. Math FAQ\*** (frequently asked questions) to investigate common topic areas where questions have been previously posed to Dr. Math.
- % Students may choose to search the archives by grade level and topic by choosing **High School** from the home page. Many topic areas and questions can be answered this way when the student finds either the same question or a similar question.
- $\cdot$  If students don't find anything related to their mathematics topic and are confident that they have done a thorough search, they may email their questions to Dr. Math. This should be used as a last method of gaining information as their response time can be quite lengthy.
- $\cdot$  This activity will help your students learn how to do an effective search of an Internet resource, and will also help them realize that it is always better to use an existing resource than a new one.

Grades 10, 11 or 12

Patterns, Explore, Recognize, Represent and Apply

### **Hints**

- **•** The teacher should visit the Dr. Math site to be comfortable with the methods of searching as well as the topic areas which may be researched.
- Students should be given specific topic areas such as negative

### **Suggestions for Other Activities**

**•** Information gained from the Dr. Math Internet site can be presented to the class in either a oral presentation or a written

**Resources**

Grade 12 Mathematics

Career Exploration

One-Computer Classroom or Kerry Rioux **Computer Lab** 

### **Description**

Students will use the Internet to find a University/college and E-mail a professor in the Math field to discuss the first year program(s). This lesson plan will require approximately two periods.

## **Readiness Activities**

Students should:

• have a working knowledge of Internet Explorer, Pegasus mail and Word Perfect.

### **Materials**

Computer lab for two classes. With e-mails the time frame for the assignment could be stretched to two weeks depending on response time.

Grade 12 Mathematics

Career Exploration

## **Learning Outcomes**

### **Curriculum**

Students will: gain insight into the expectations of math professors in the various fields in which they are interested.

## **Technology**

Students will: enhance their knowledge of Internet Explorer, Pegasus and WordPerfect.

Grade 12 Mathematics

Career Exploration

### **Instructions**

Students are to search the Internet to find a University/college they are interested in attending the following year. If undecided, a student can choose the university which a friend or relative has attended. Once in the university site they will in all likelihood find the Department for Student Services, e-mail listing of graduate students in the field of interest or the Math Department and locate an e-mail address of a person who may be willing to provide information in regards to the topics suggested below. (Many sites have individual addresses or a department address). Topics they may wish to discuss are:

- a) requirements for admission.
- b) the general areas of difficulty for first year students.
- c) ways to be better prepared for these courses.

They will then prepare their findings on WordPerfect to submit to subject teacher. A class discussion on this topic may be beneficial.

Grade 12 Mathematics

Career Exploration

## **Hints**

Several common Maritime University sites could be on hand for students not decided on a location or are not planning to attend a post secondary institution.

## **Suggestions for Other Activities**

Students could have discussion on how different universities have different expectations and how they could have an impact on which university/college they pursue.

**Resources**

<span id="page-55-0"></span>Appendix D

Lesson Plan Forms

Subject

Grade

Application

One-Computer Classroom or Reference/Teacher Computer Lab

 **Description**

**•**

 **Readiness Activities**

Students should:

•

**Material**

Grade - Subject

Application

# **Learning Outcomes**

## **Curriculum**

Students will:

# **Technology**

Students will:

Grade - Subject

Application

# **Instructions**

Grade - Subject

Application

**Hints**

**Suggestions for Other Activities**

**Resources**

Subject

Grade

Application

One-Computer Classroom or Reference/Teacher Computer Lab

 **Description**

**•**

 **Readiness Activities**

Students should:

•

**Material**

Grade - Subject

Application

## **Learning Outcomes**

## **Curriculum**

Students will:

**Technology**

Students will:

Grade - Subject

Application

# **Instructions**

Grade - Subject

Application

**Hints**

**Suggestions for Other Activities**

**Resources**